## Το ορθογώνιο παραλληλεπίπεδο και η χελώνα

Ονοματεπώνυμο μαθητών

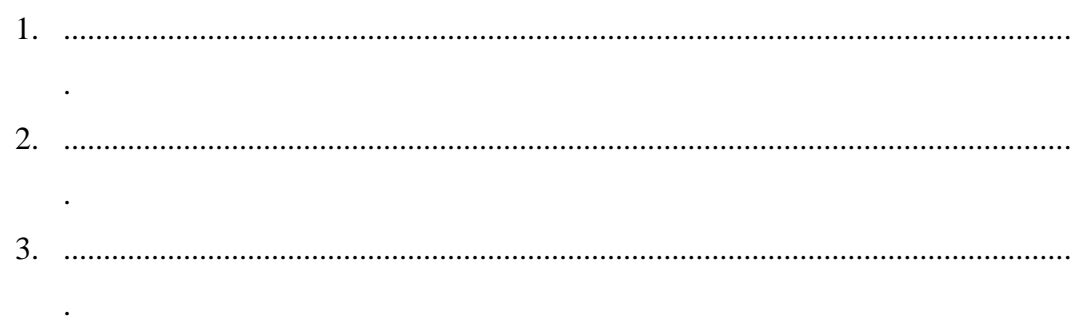

Ημερομηνία: / /

Παιδιά, στη «Περιοχή επεξεργασίας αντικειμένων» επιλέξτε την εντολή «Νέο αντικείμενο» και στον κατάλογο που θα εμφανιστεί επιλέξτε «Ορθογώνιο παραλληλεπίπεδο». Στη συνέχεια, επιλέξτε την «Περιοχή συντάκτη Logo» και με τη βοήθεια των εντολών fd( ), bk( ), rt( ), lt( ), up( ), dp( ), rr( ) και lr ( ) οδηγήστε τη χελώνα να περάσει είτε μπροστά από το ορθογώνιο παραλληλεπίπεδο, είτε πίσω από αυτό είτε μέσα από αυτό. Ο παρακάτω πίνακας ορίζει τι κάνει κάθε μια από τις οκτώ εντολές.

*fd( ) = Πηγαίνει μπροστά(τόσο), bk( ) = Πηγαίνει πίσω(τόσο) rt( ) = Στρίβει δεξιά(τόσο), lt( ) = Στρίβει αριστερά(τόσο) up( ) = Στρίβει πάνω(τόσο), dp( ) = Στρίβει Κάτω(τόσο) rr( )= Γέρνει προς τα δεξιά(τόσο), lr( ) = Γέρνει προς τα αριστερά(τόσο)*

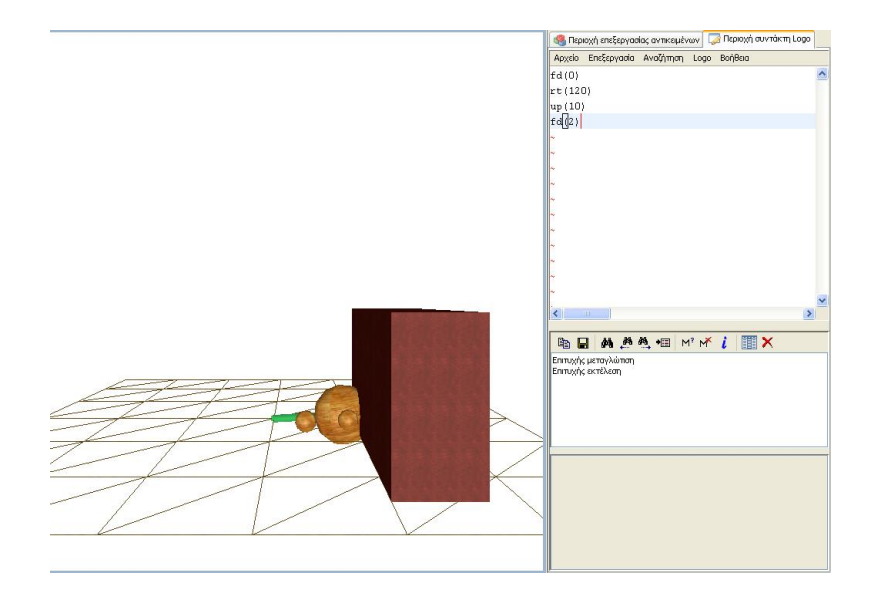

*Μπορείτε να περιγράψετε τις εντολές που χρησιμοποιήσατε ώστε η χελώνα να περάσει* 

- *Μπροστά από το ορθογώνιο παραλληλεπίπεδο;*
- *Πίσω από το ορθογώνιο παραλληλεπίπεδο;*
- *Μέσα από το ορθογώνιο παραλληλεπίπεδο;*